## **REGISTRO DE DOCUMENTOS SOLICITADOS**

1) Ingresar a la página web de la Ugel01.

<https://www.ugel01.gob.pe/>

2) Ingresar a **portafolio de aplicaciones**.

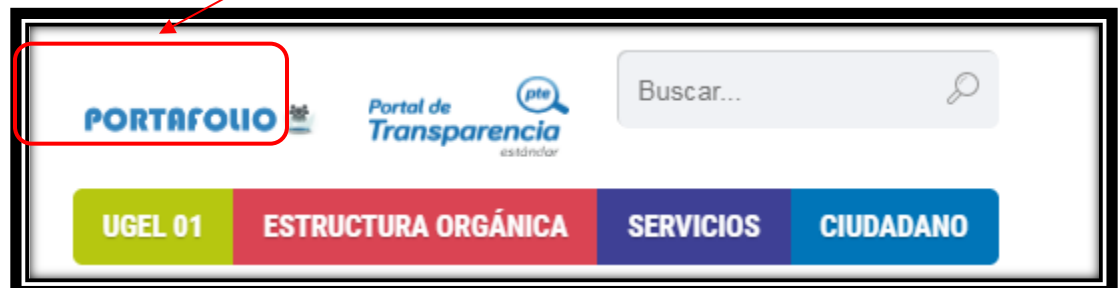

3) Ingresar al icono SIIC01.

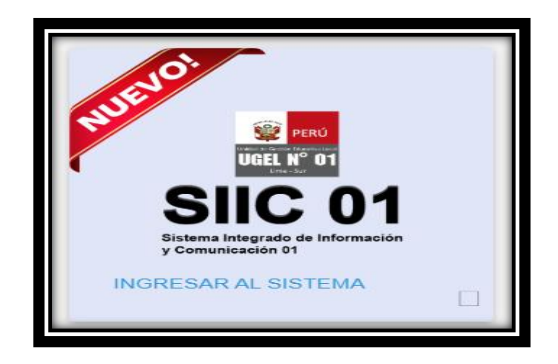

4) Ingrese su **usuario** y su **clave** de acceso.

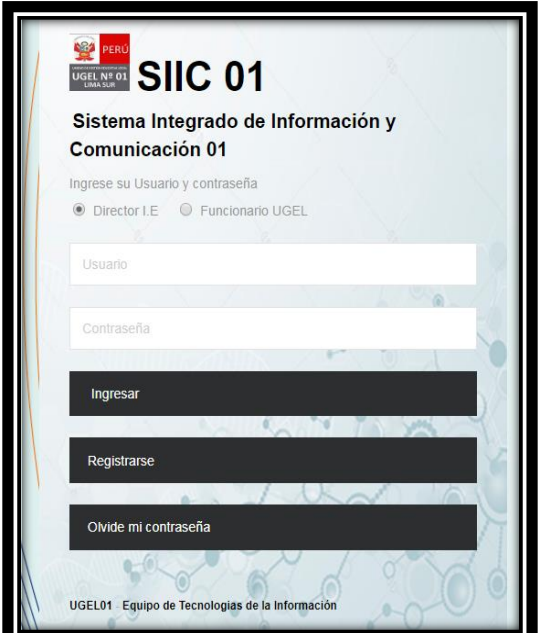

5) Ingresar al menú **Documentos solicitados**.

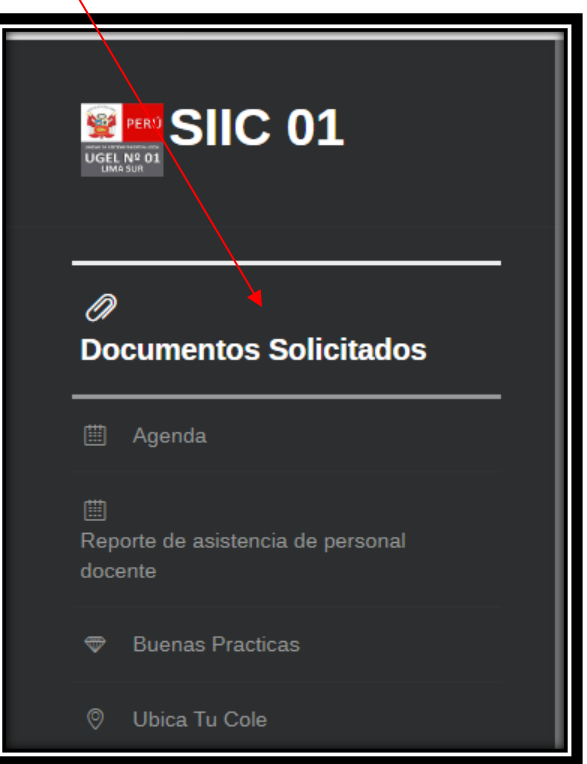

6) Seleccionar el **tipo de documento**: Informes de acompañamiento docente y ejecución de acciones.

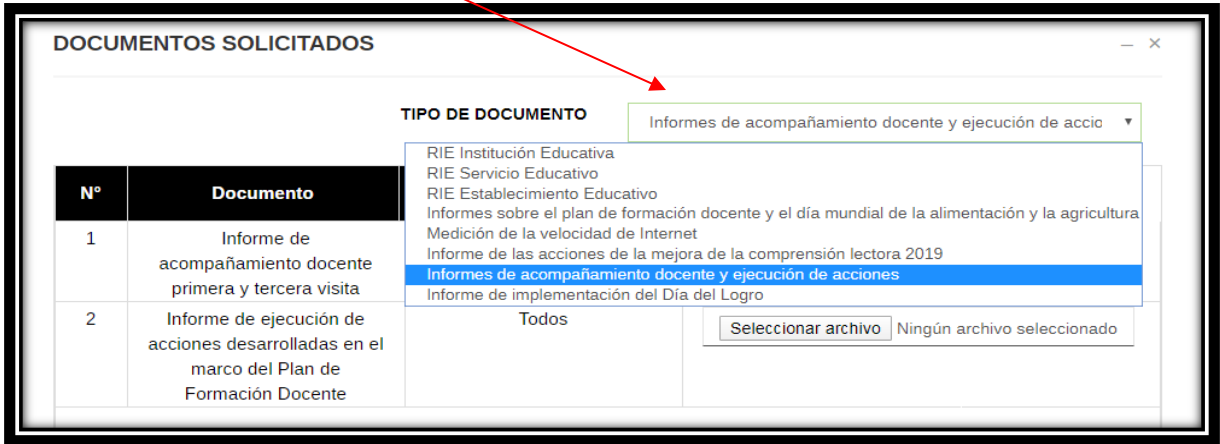

## 7) Presionar el **Seleccionar archivo**

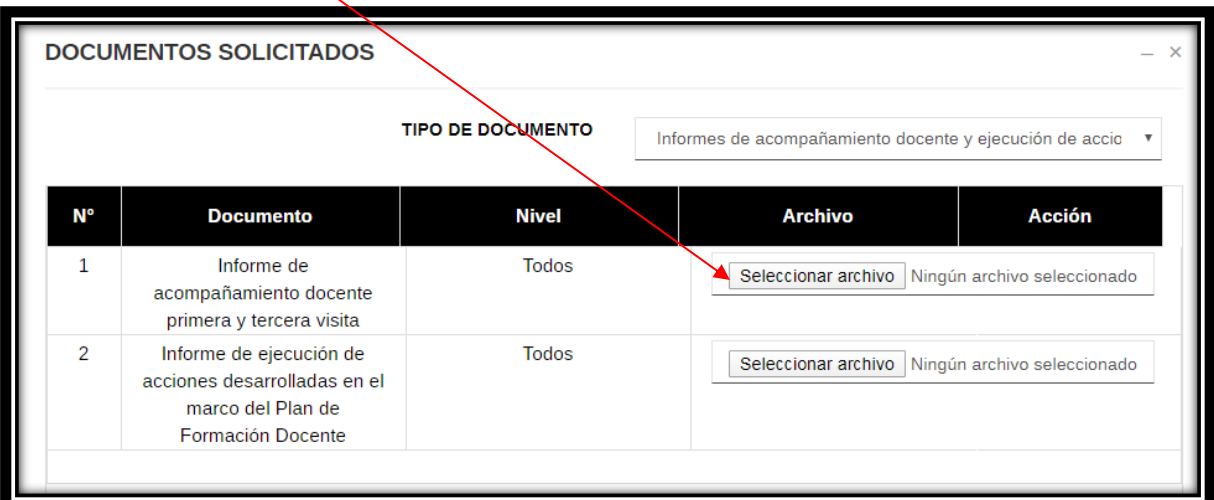

## 8) Seleccionar **archivo** y presionar **Abrir**.

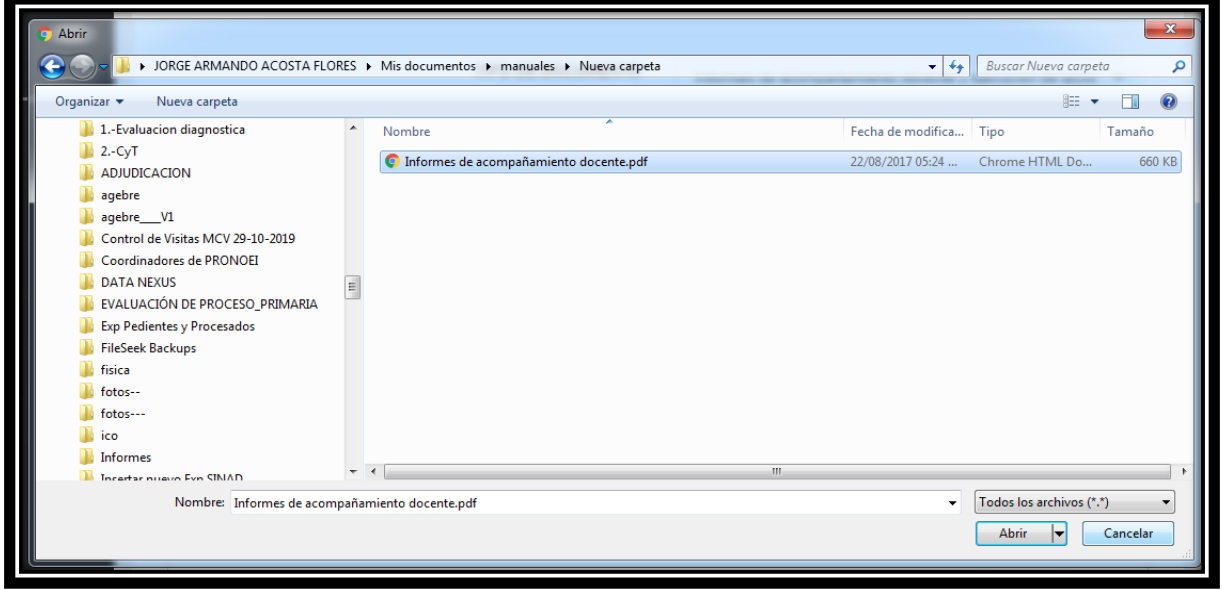

## 9) El archivo se **cargará automáticamente**

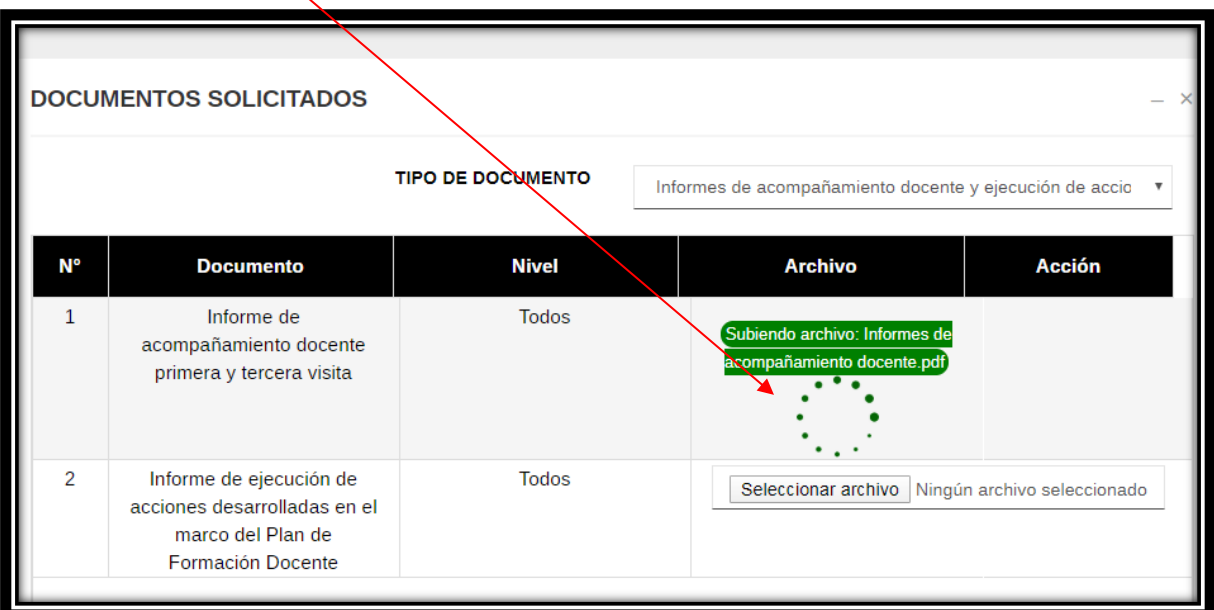

10) **El archivo subido correctamente.**

 $\overline{\phantom{0}}$ 

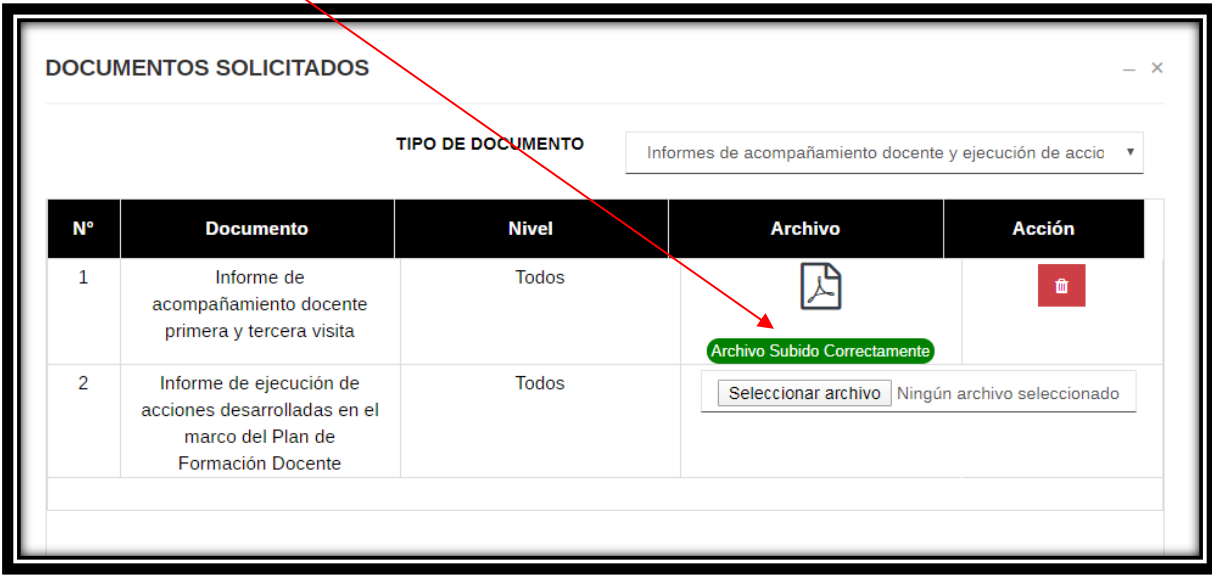